## IQ TL – Finding Saturation…

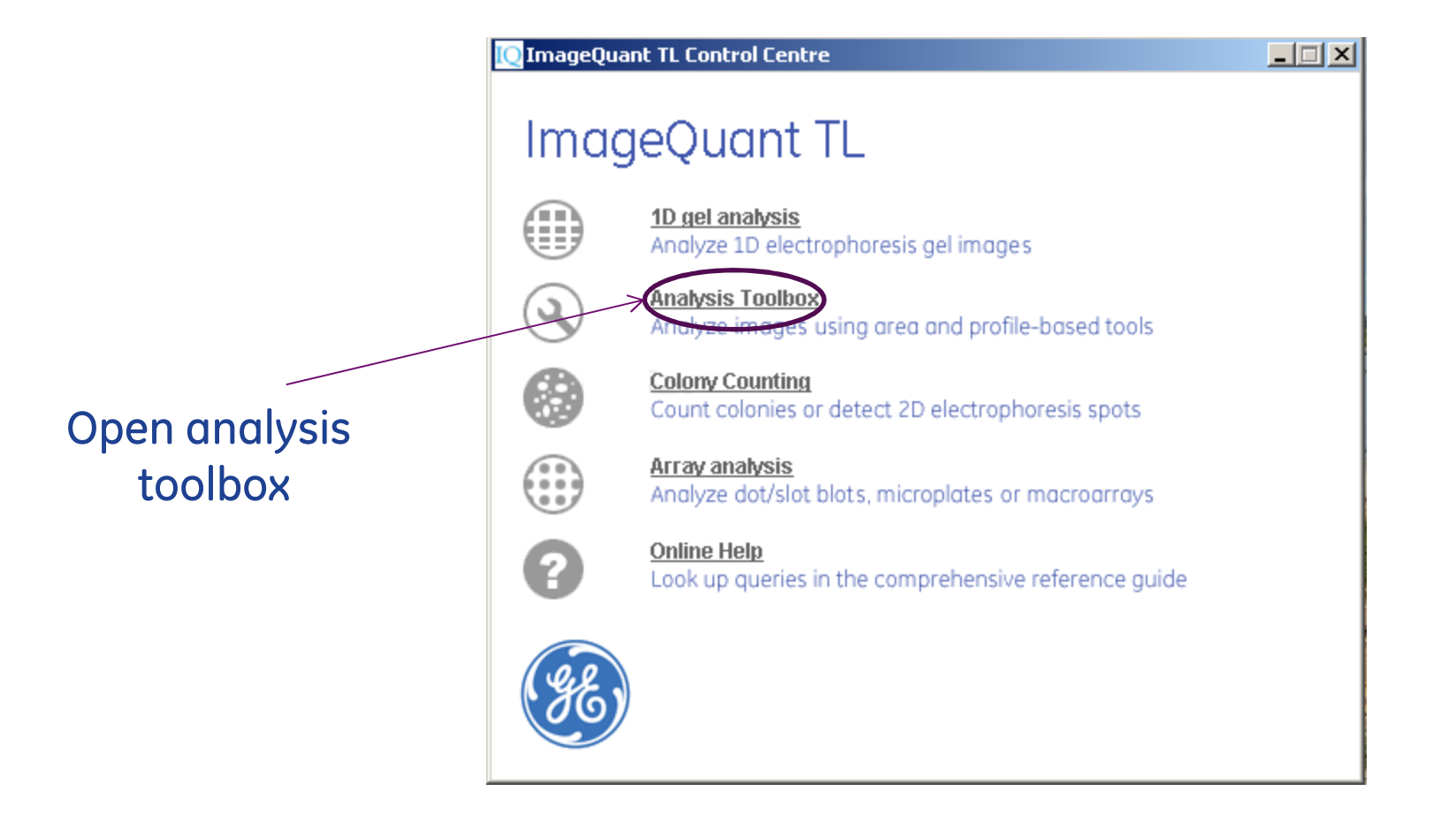

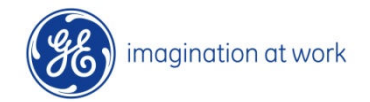

### Open image of interest

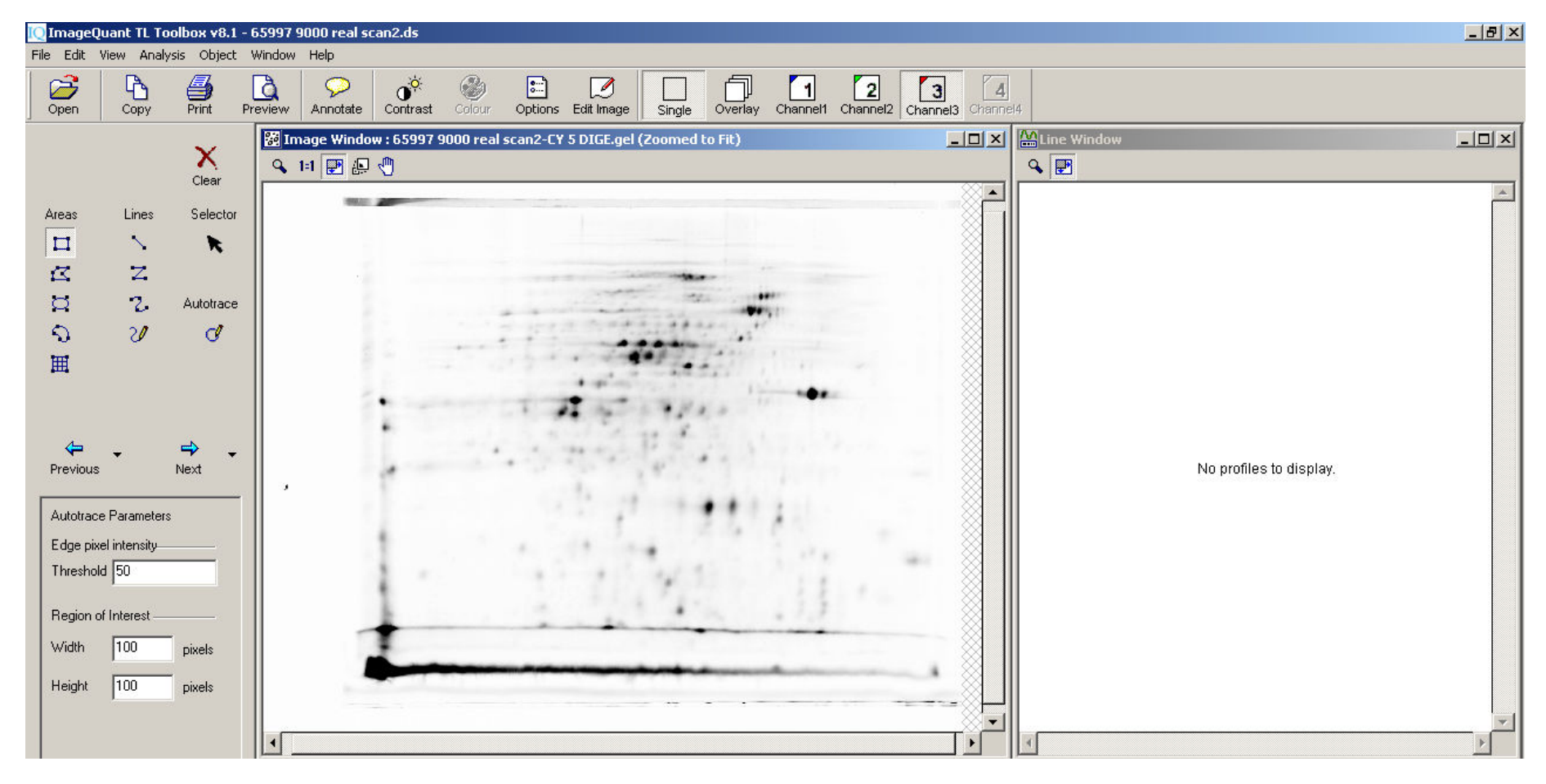

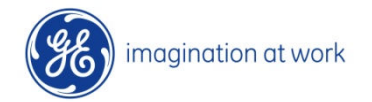

# Quick look

Draw box over area of interest (avoid "dye front", reference markers, etc.) – usually better to work with the "cropped" image (2000000 (not shown)

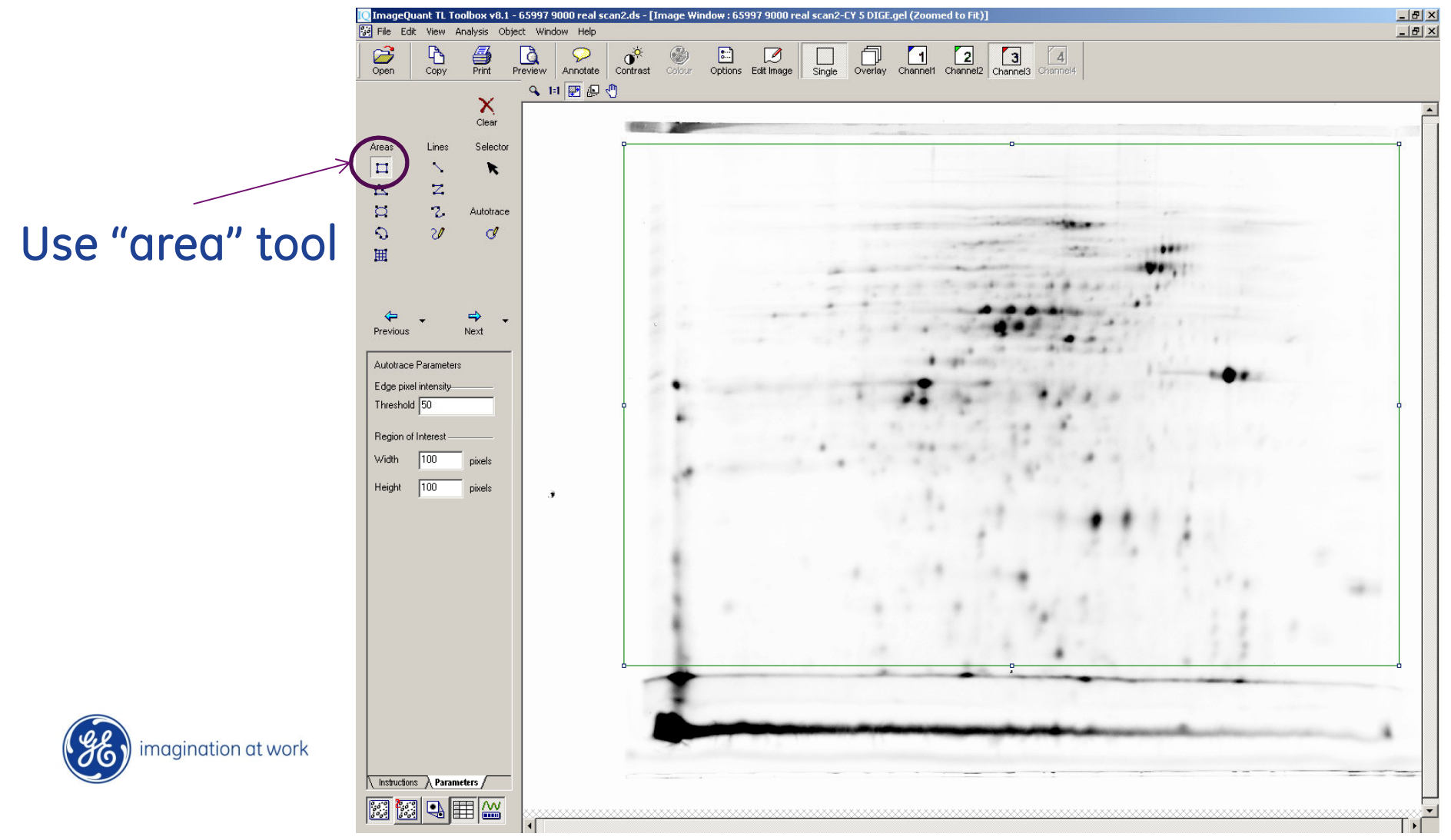

#### From View dropdown make sure "maximum intensity" is selected as one of parameters for "table view"

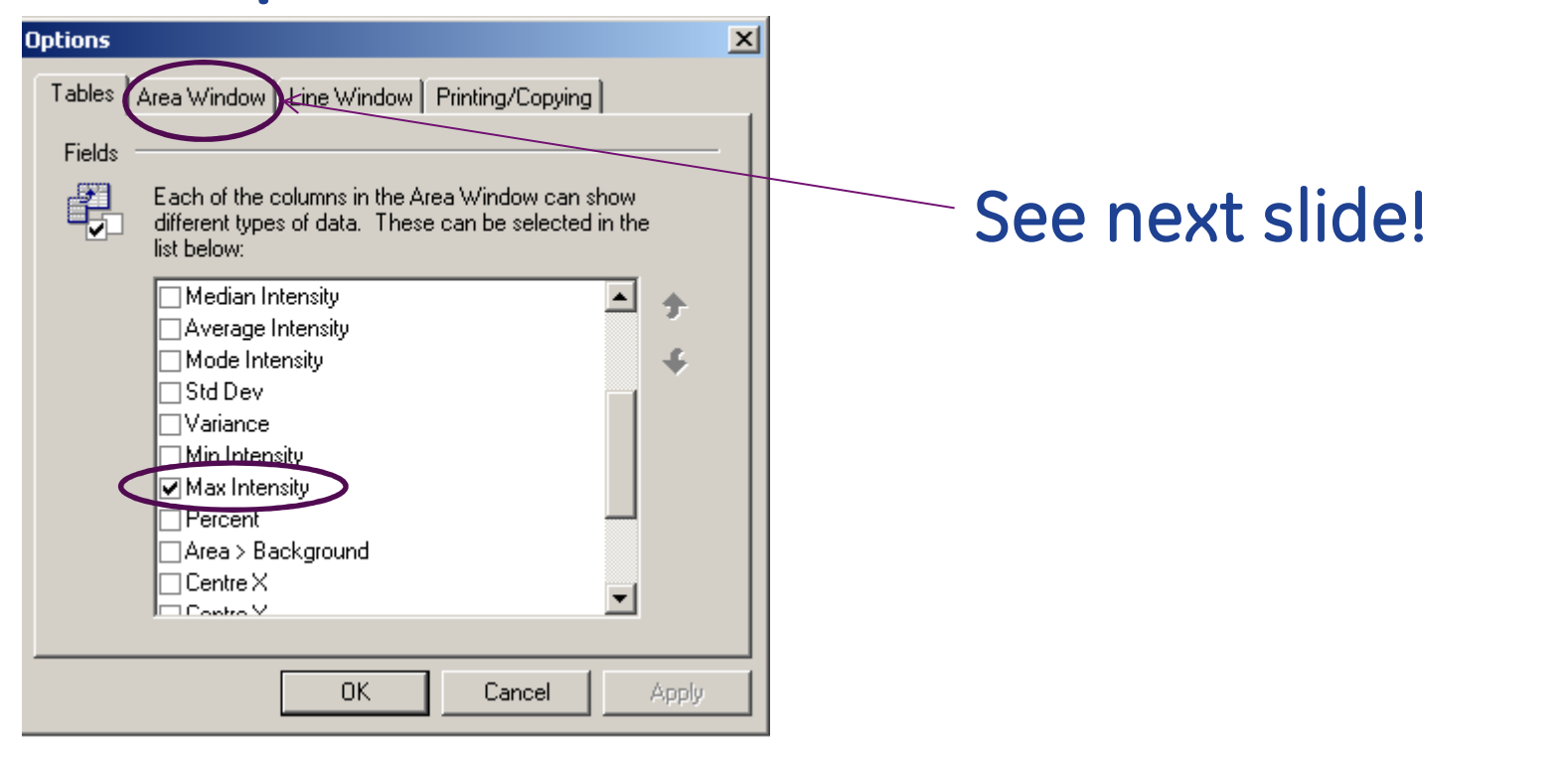

#### You may wish to display other parameters as well!

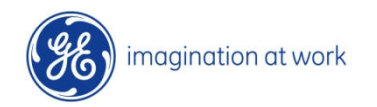

### Also make sure "area window" displays "all area objects"

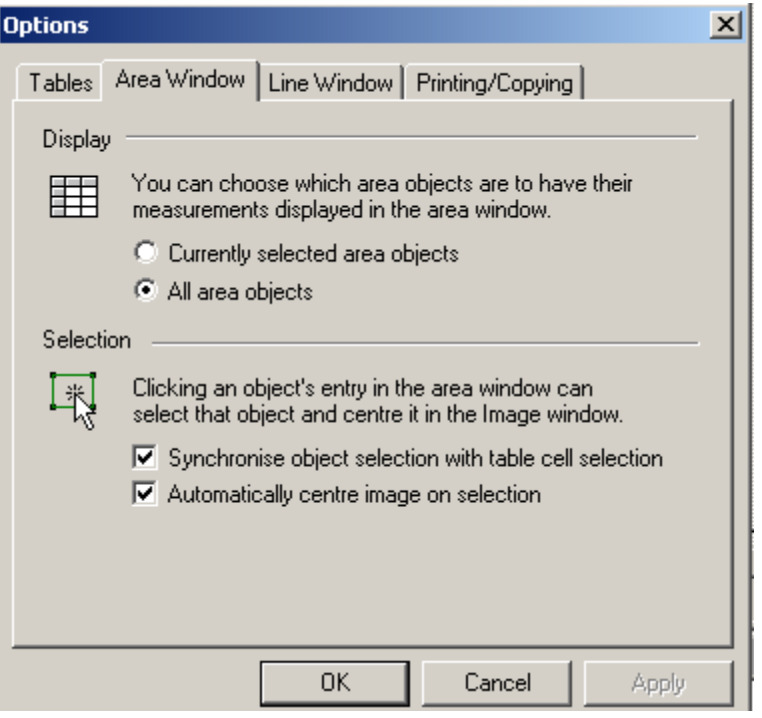

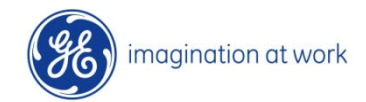

#### View "area window" box below image

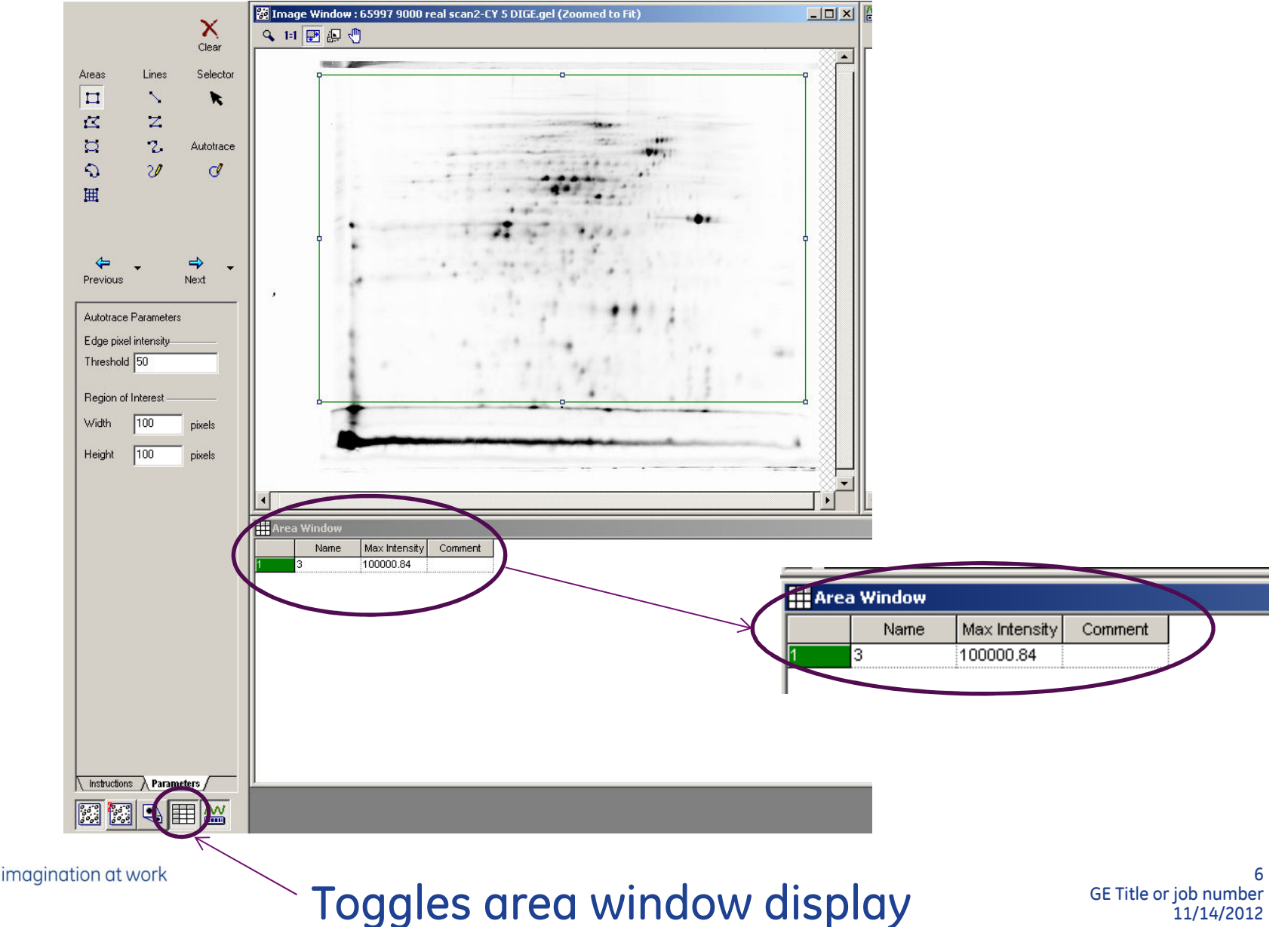

#### Saturation!

Depending on the type of instrument and image file used the saturation point can be reached at different levels

Saturation level:With a 16 bit .tif this is usually displayed as approx. 65,500 and with a 16 bit .gel as approx.100,000 (N.B. some 16 bit .gel files only havethe approx. 65,500 gray levels)

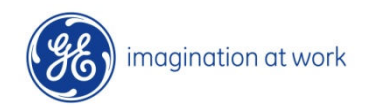

#### Where is the saturated signal in image ?

In previous image the maximum intensity is approx. 100,000 so we know we have a saturatedfeature.

One approach is to draw multiple boxes on the image, covering suspected features that appear to be the darkest on the image – (not very efficient)

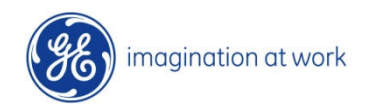

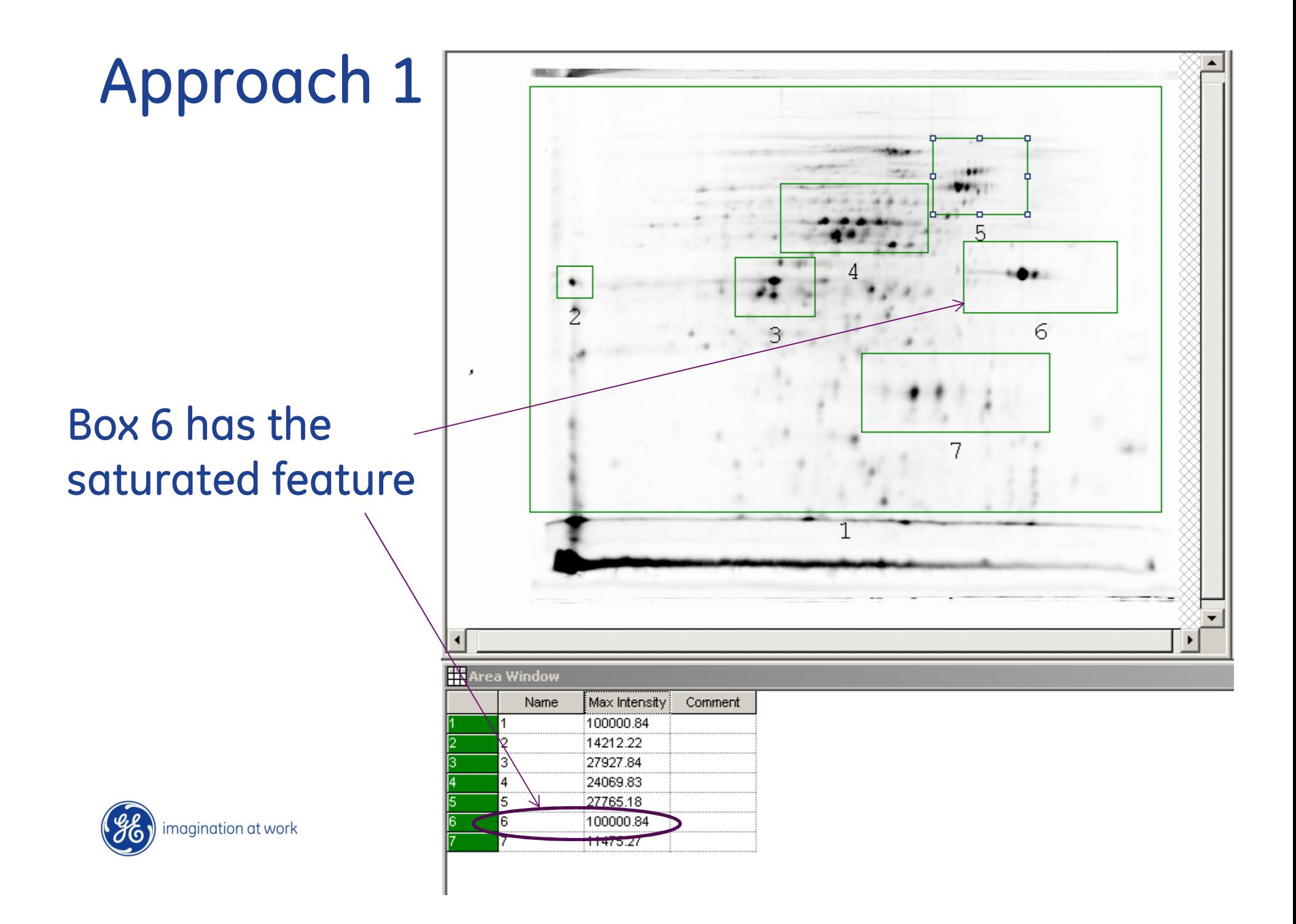

### Use "zoom" tool to draw around "box 6"

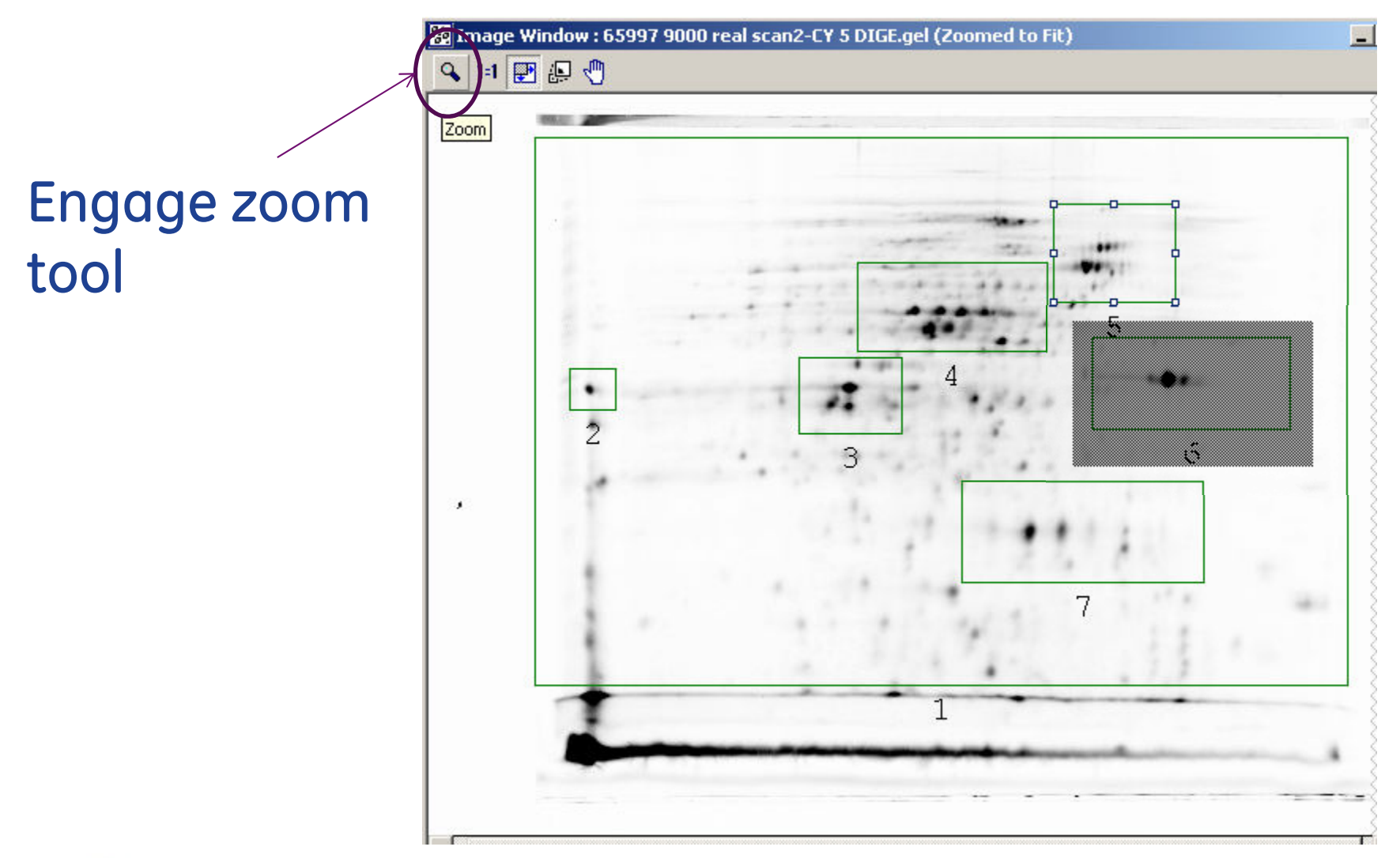

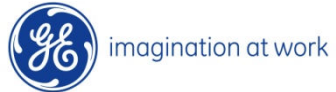

# Confirm!

Draw furtherboxes to confirmsaturated feature rather than anartifact(e.g. dust spike)

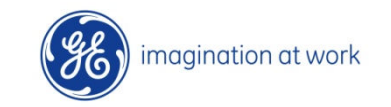

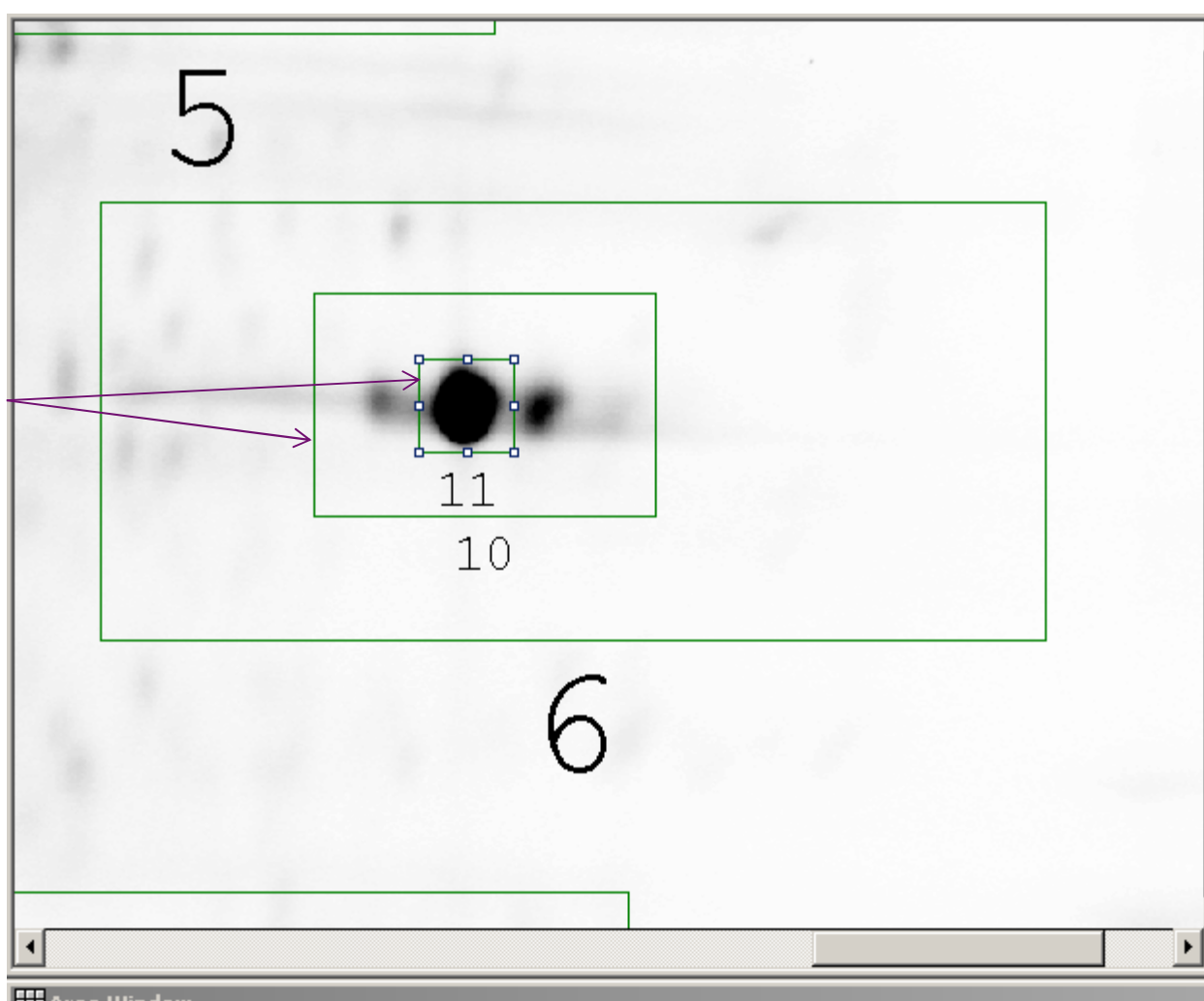

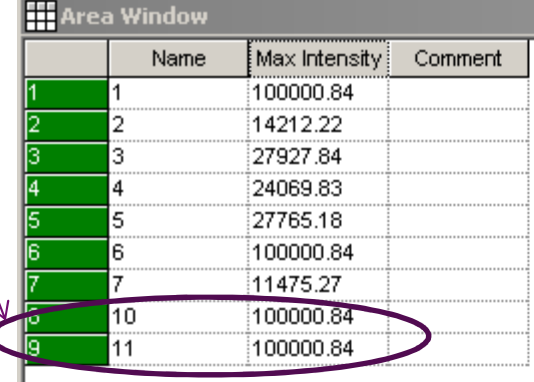

#### N.B. Further zooming in can be advantageous!

#### Show saturated peak!

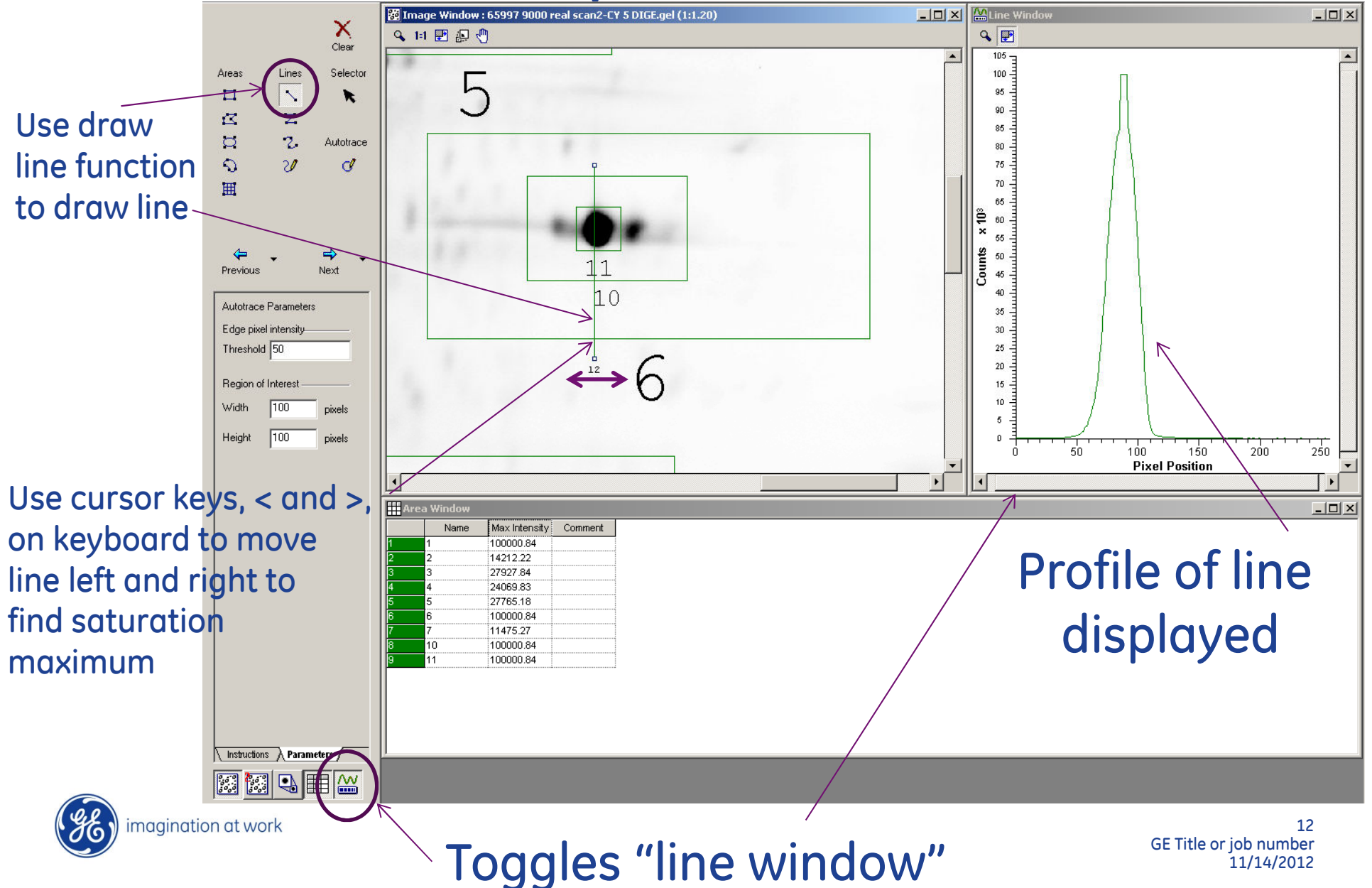

### Saturation = "flat cap"

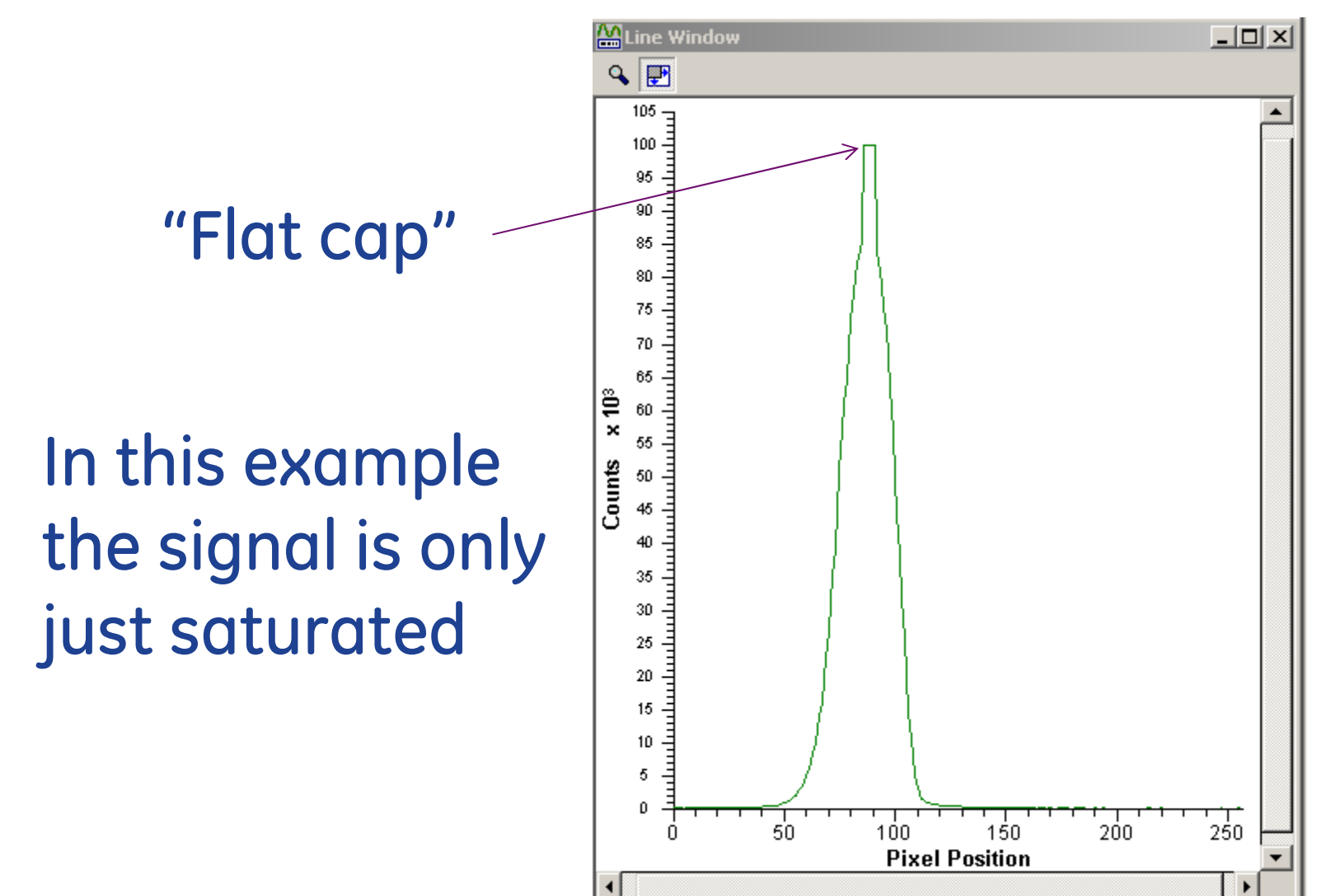

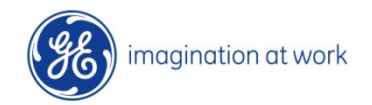

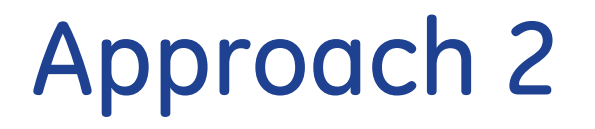

This approach is less cumbersome and makes use of the pseudo color option.

Once the saturated spot has been located then approach 1 can be used on the grayscale image to look at saturation in more detail

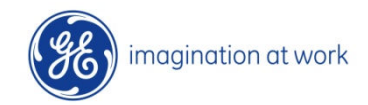

#### Approach 2

#### Make sure to select only a single image ratherthan a multiplexed image – do NOT use the .ds!

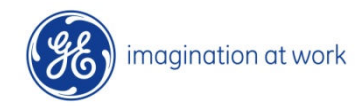

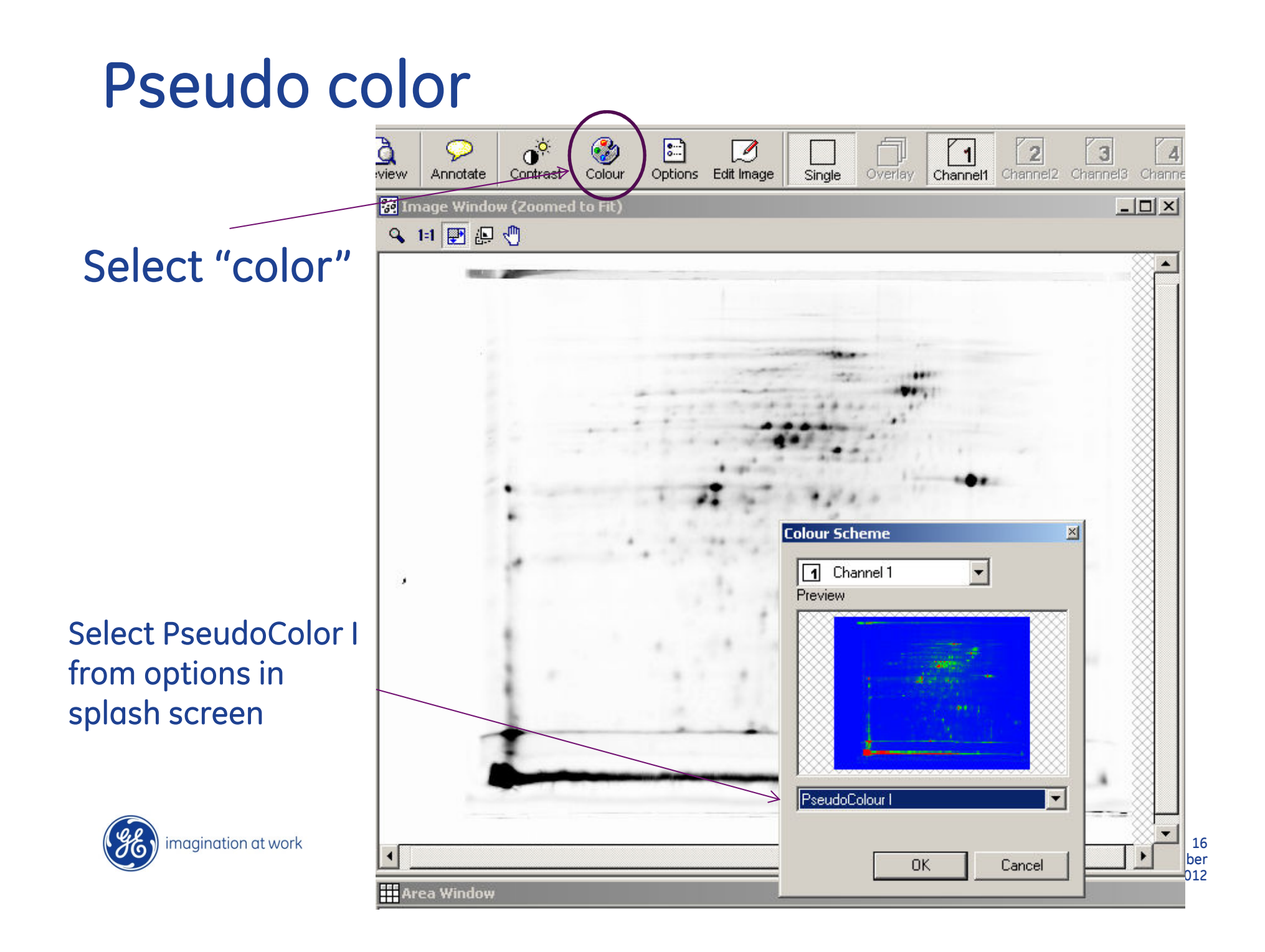

### Display adjust

Select contrast

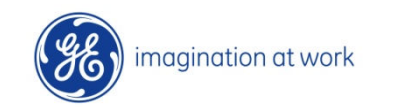

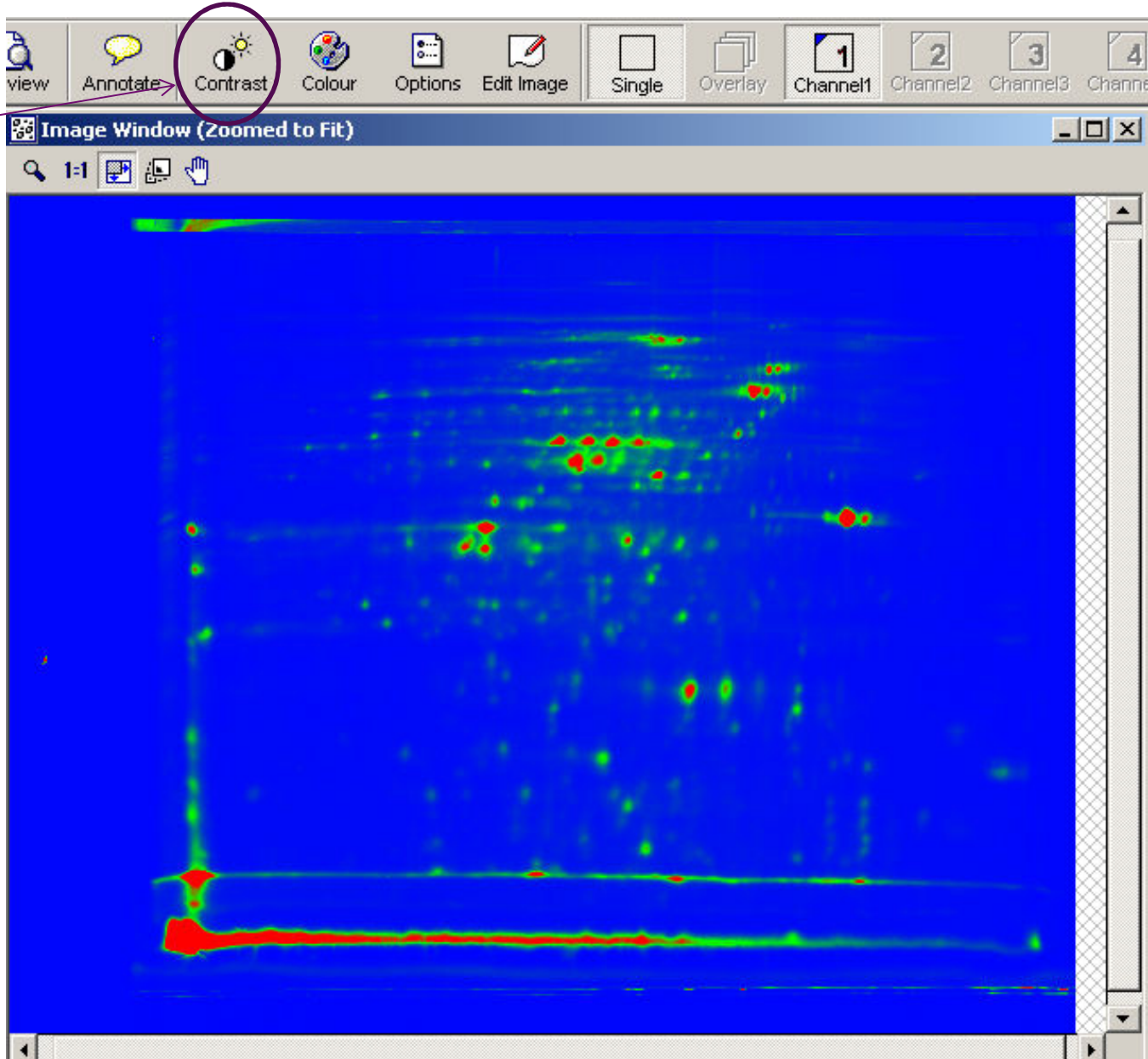

# Display adjust

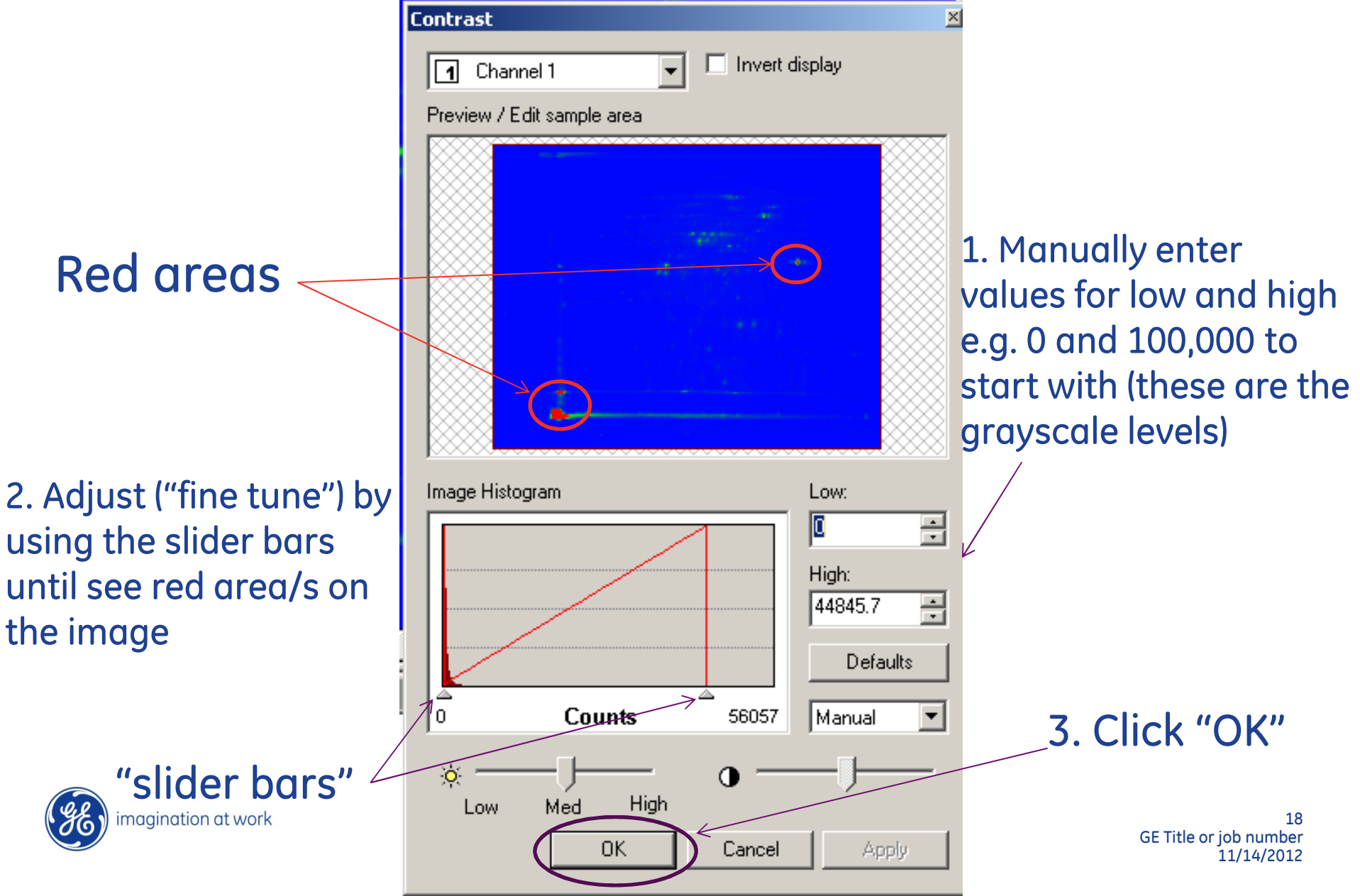

# Look at full display

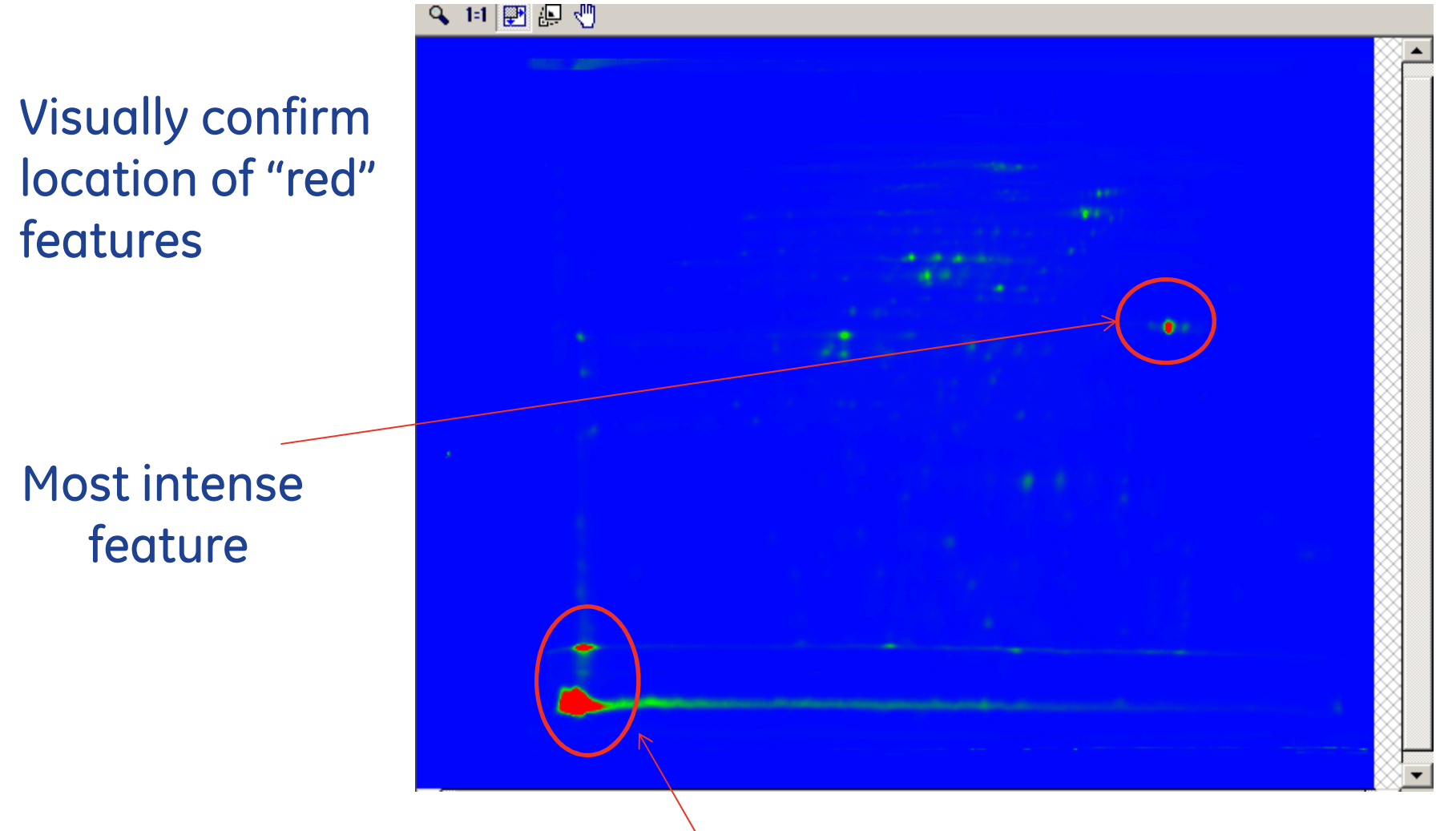

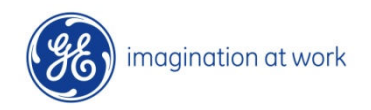

#### Outside area of interest

### Confirmation

Can now draw box around this spot and analyze as in approach 1 – better to change from Pseudocolor I back to grayscale image for this analysis

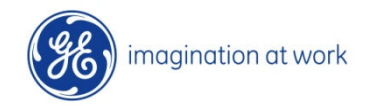

#### **Discussion**

In this example the saturation is very slight butquantitation would still be compromised – usually saturation is shown as more extreme with more ofthe signal missing – the "flat cap" is more pronounced.

Also in this example the majority of the spots are below40,000 grayscale intensity so a "high" of approx. 45,000was used to emphasize the red color of the saturated spot.

You will need to optimize on a case by case basis!

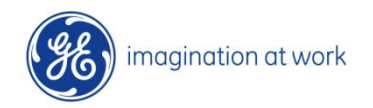

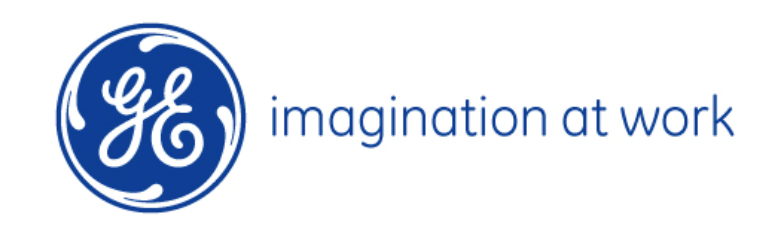